## Zoom – Breakout Rooms in Moodle

Set up your Zoom meeting in Moodle following the directions in the [Zoom-Set up in Moodle 3-13-2024](https://moodlegroups2.sbu.edu/course/view.php?id=264§ion=7#tabs-tree-start) updated document.

In the *Adding a new Zoom meeting window*, click on the **Breakout rooms** section to expand it.

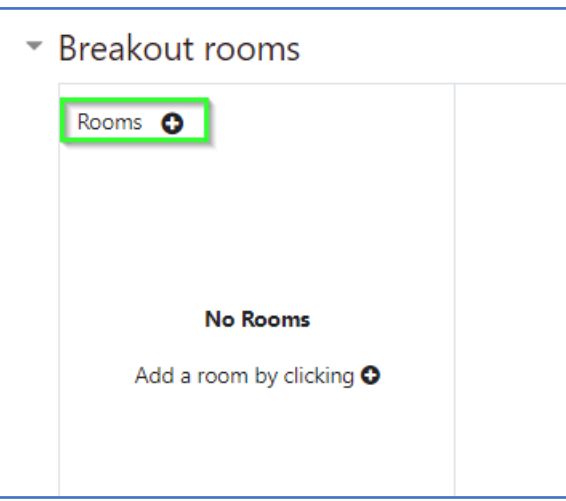

Click on the **+ sign** to add your first room.

Give your room a **name**

You can select the room participants from the **Participants menu** or if you have groups set up you can select the group from the **Participants groups menu.**

Repeat the steps above to make the rest of your rooms.

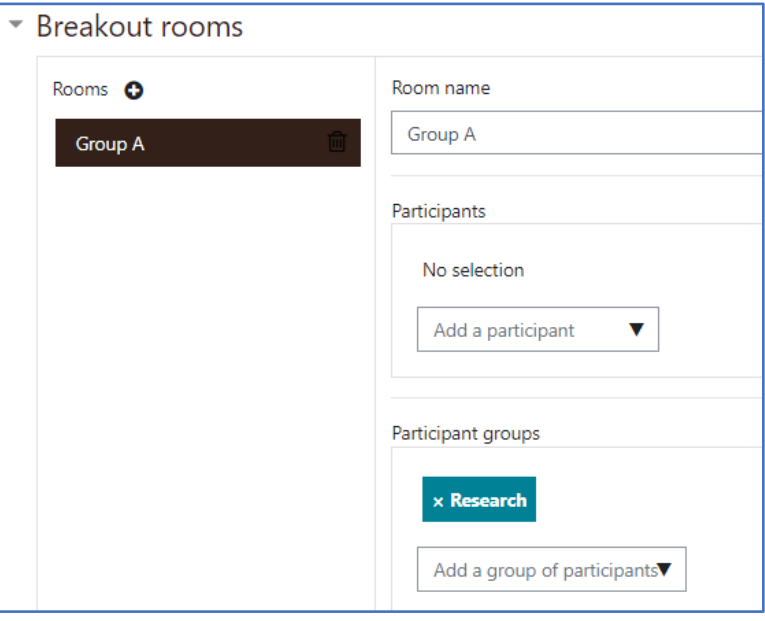

Once the meeting has been started from the Moodle Zoom Link and the students have joined, you can click on the **Breakout Rooms** to open the rooms.

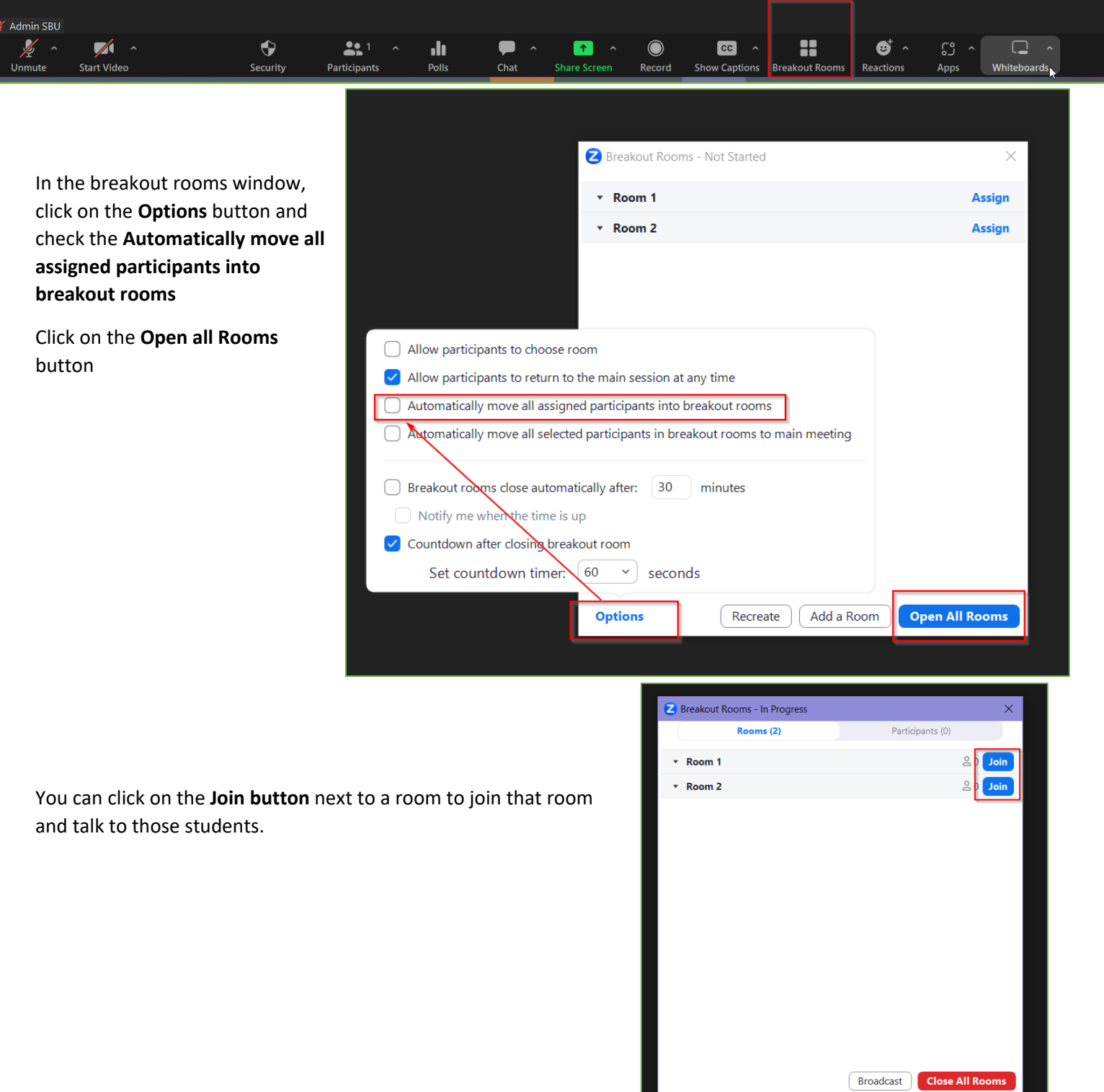

## The **Leave button** will appear at the bottom of your Zoom window

You will need to click on the Breakout Room button again (Image 1) in the main Zoom window to join a different room.

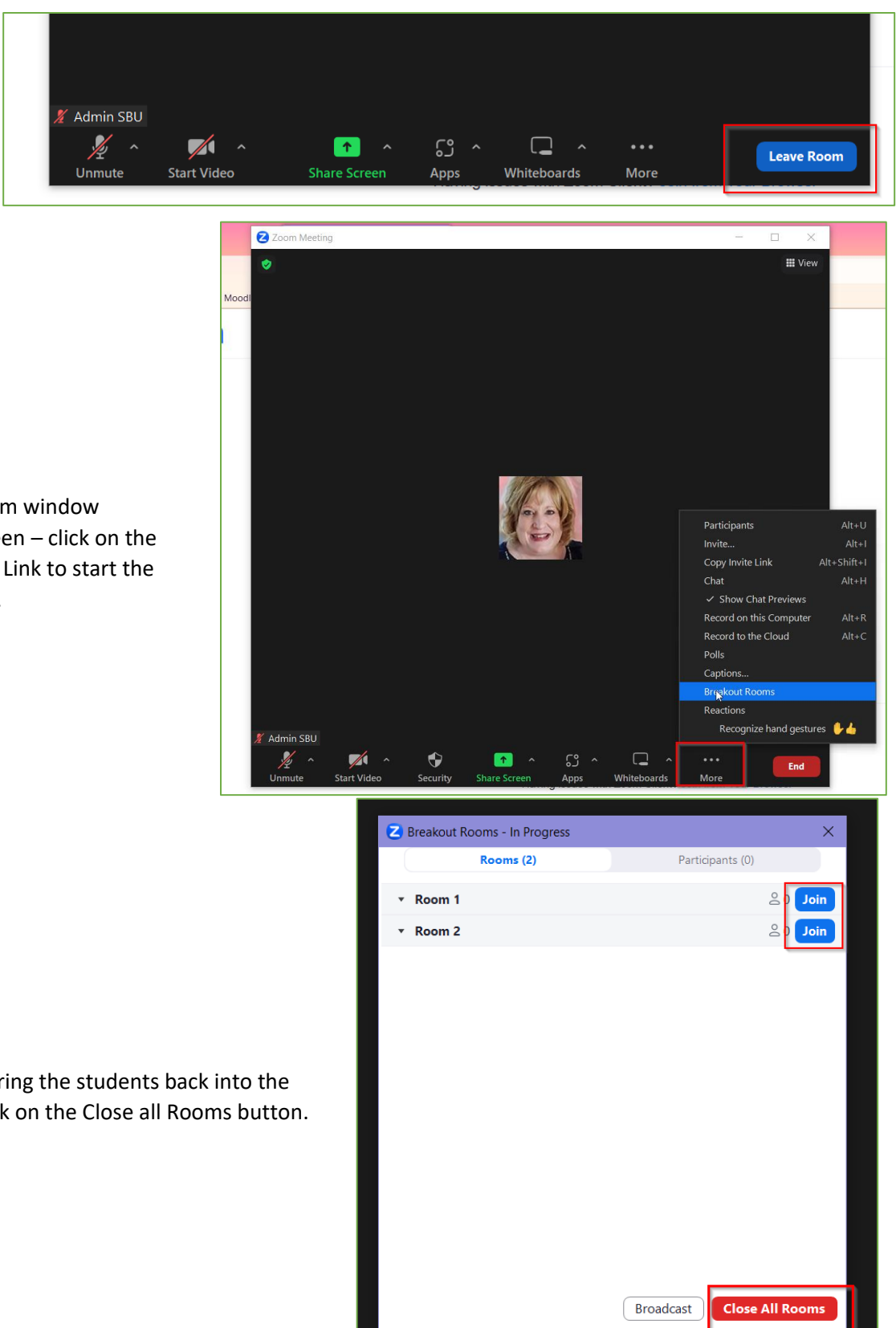

If you don't have the Zoom window expanded to fill your screen – click on the **More button** to view the Link to start the **Breakout Room** sessions.

When you are ready to bring the students back into the **main Zoom session** – click on the Close all Rooms button.